# **ATOM\_交通遅延証明書アップロード方法**

#### **1、 勤務表の入力を行う**

交通遅延が発生した日は、「欠勤種別」欄で「交遅」を選択する。 ※以下の例では 2018/4/3、2018/4/6 に交通遅延が発生したケース

入力が完了したら、「仮登録」を行う。

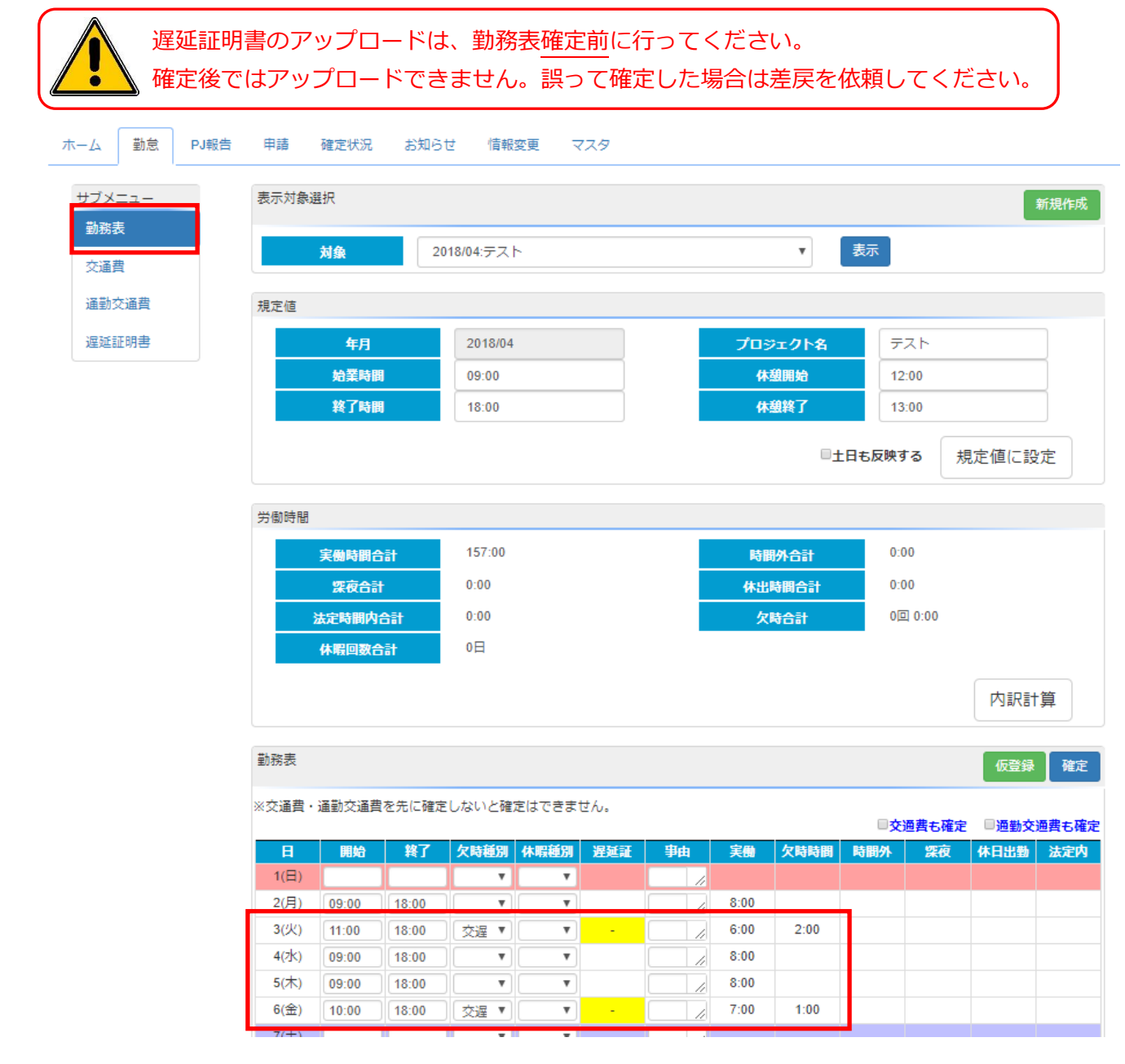

### **2、 サブメニューから、「遅延証明書」を選択する。**

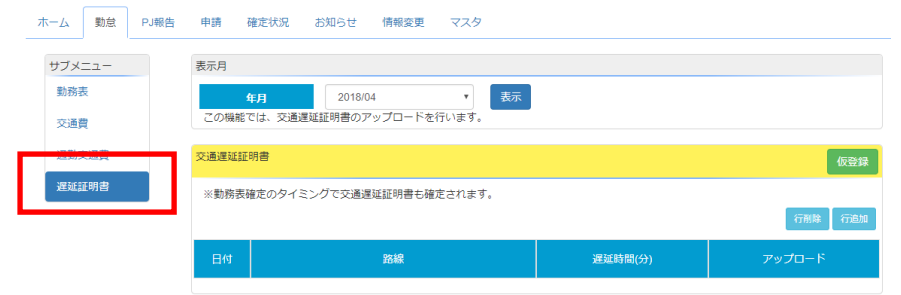

### **3、 表示月が正しい事を確認の上、「行追加」をクリックする。**

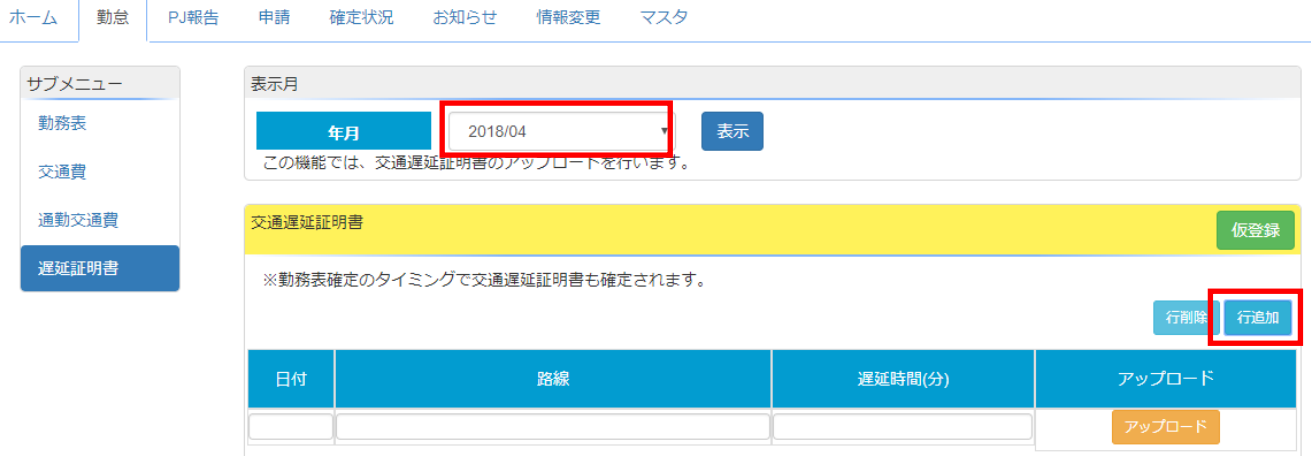

## **4、 「日付」、「路線」、「遅延時間(分)」を入力する。**

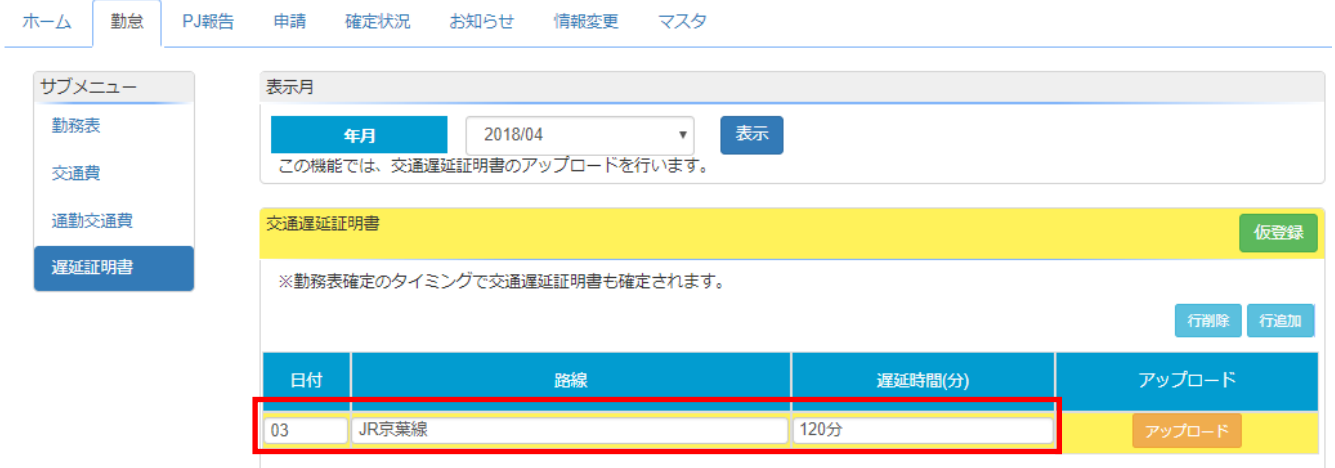

- **5、 「アップロード」をクリックし、対象の遅延証明書を選択(ダブルクリック)する。**
- **6、 「アップロード」欄のボタンが「完了」になっていればアップロード済みとなります。**

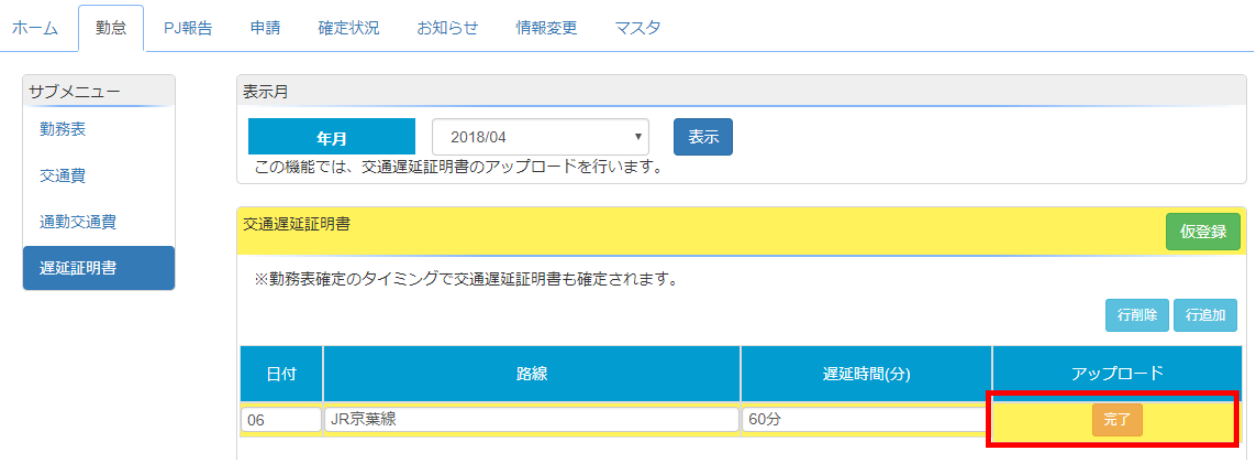

- **7、 交通遅延が発生したすべての日付に対し、遅延証明書のアップロードを行い、「仮登録」をクリックする。**
- **8、 サブメニューから「勤務表」をクリックし、該当日付の遅延証欄に「参照」と表示されていれば完了です。 勤務表、交通費、通勤交通費の確定を行ってください。**